## **Instalação PALO ALTO**

- **1.** Acesse o site: https://vpn2.tjro.jus.br/
- **2.** Digite seu Usuário e Senha do Domínio (a mesma que você digita no PC do TJRO);

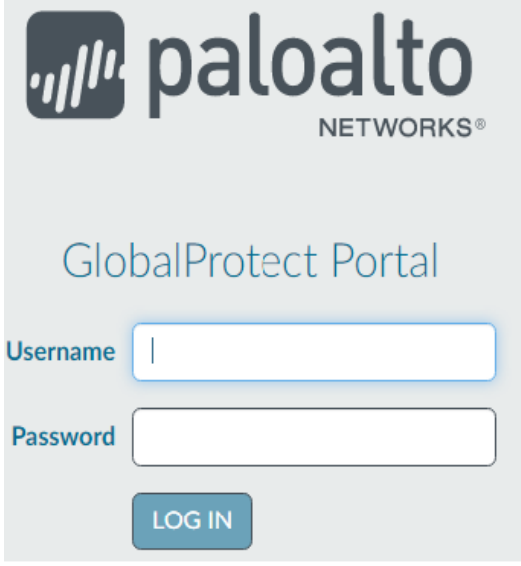

**3.** Após abrir o portal do PaloAlto clique no botão "GlobalProtect Agent" localizada no canto superior direito da tela;

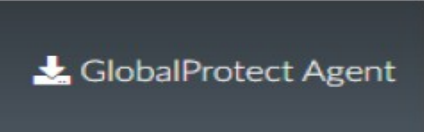

**4.** Você precisa saber qual a sua versão do Windows instalada em sua máquina se é 32 ou 64 bits. Baixe o arquivo de instalação conforme o seu sistema operacional (Como ver a versão do Windows siga até o final desta FAQ);

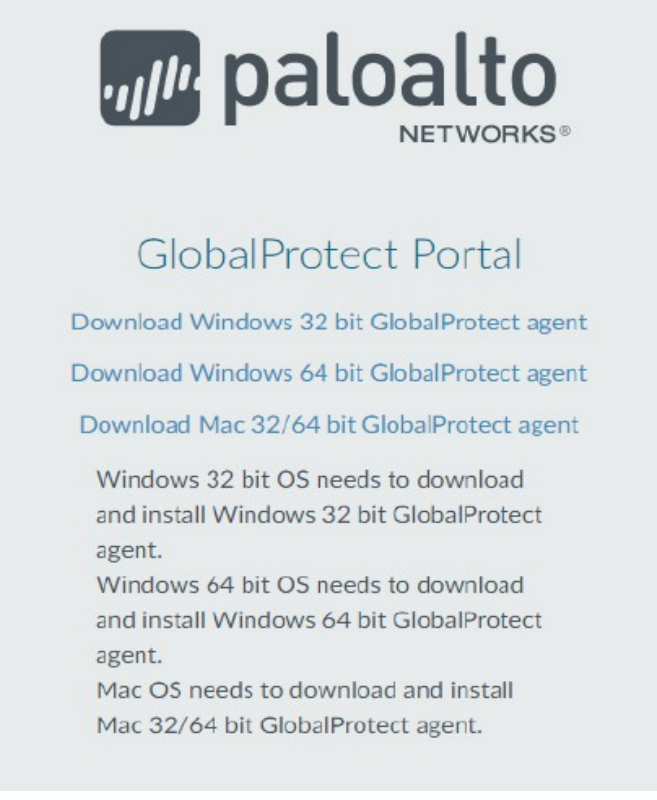

**5.** Clique na opção de Download conforme a versão do seu Windows. Nesse caso baixamos o Windows 64 Bit.

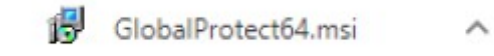

**6.** Faça a instalação do aplicativo. Nesse caso deixamos as configurações padrões do instalador;GlobalProtect  $\Box$  $\mathbb{R}^n$  $\equiv$ 

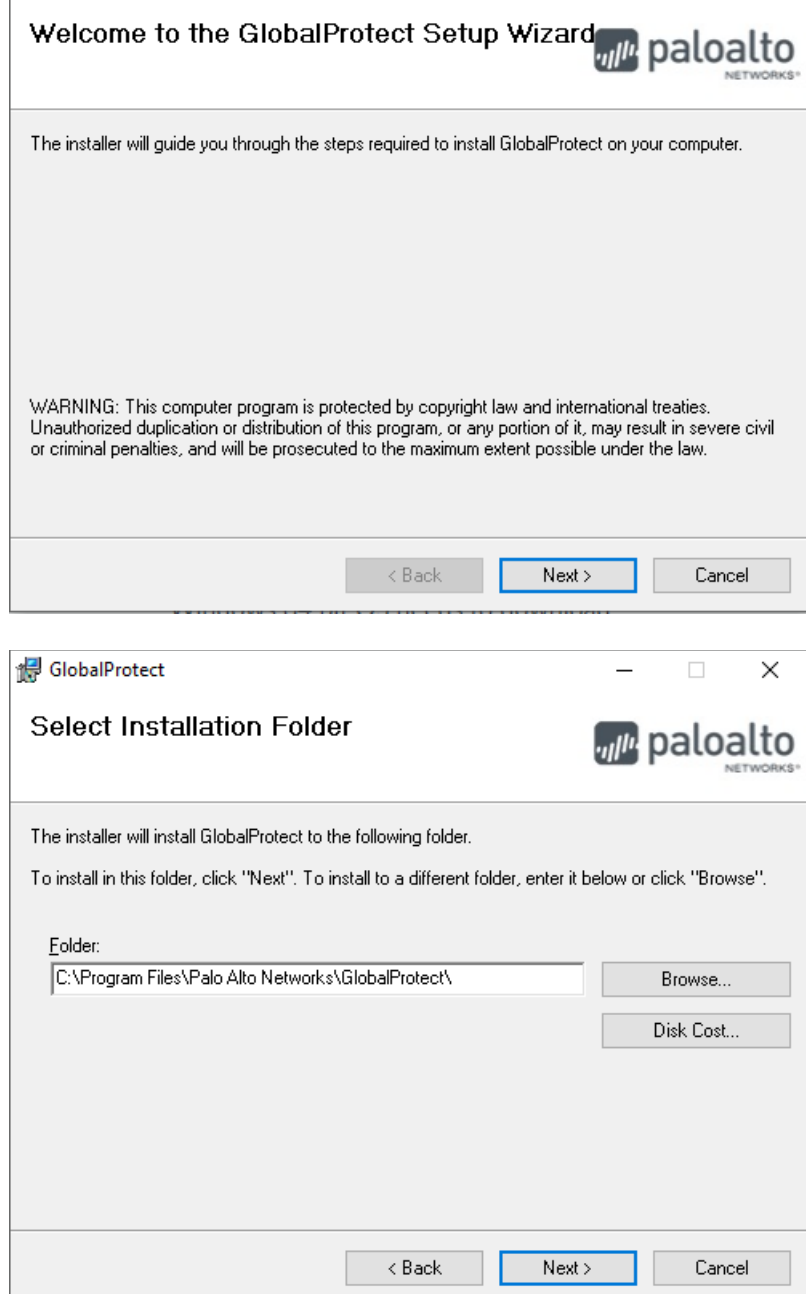

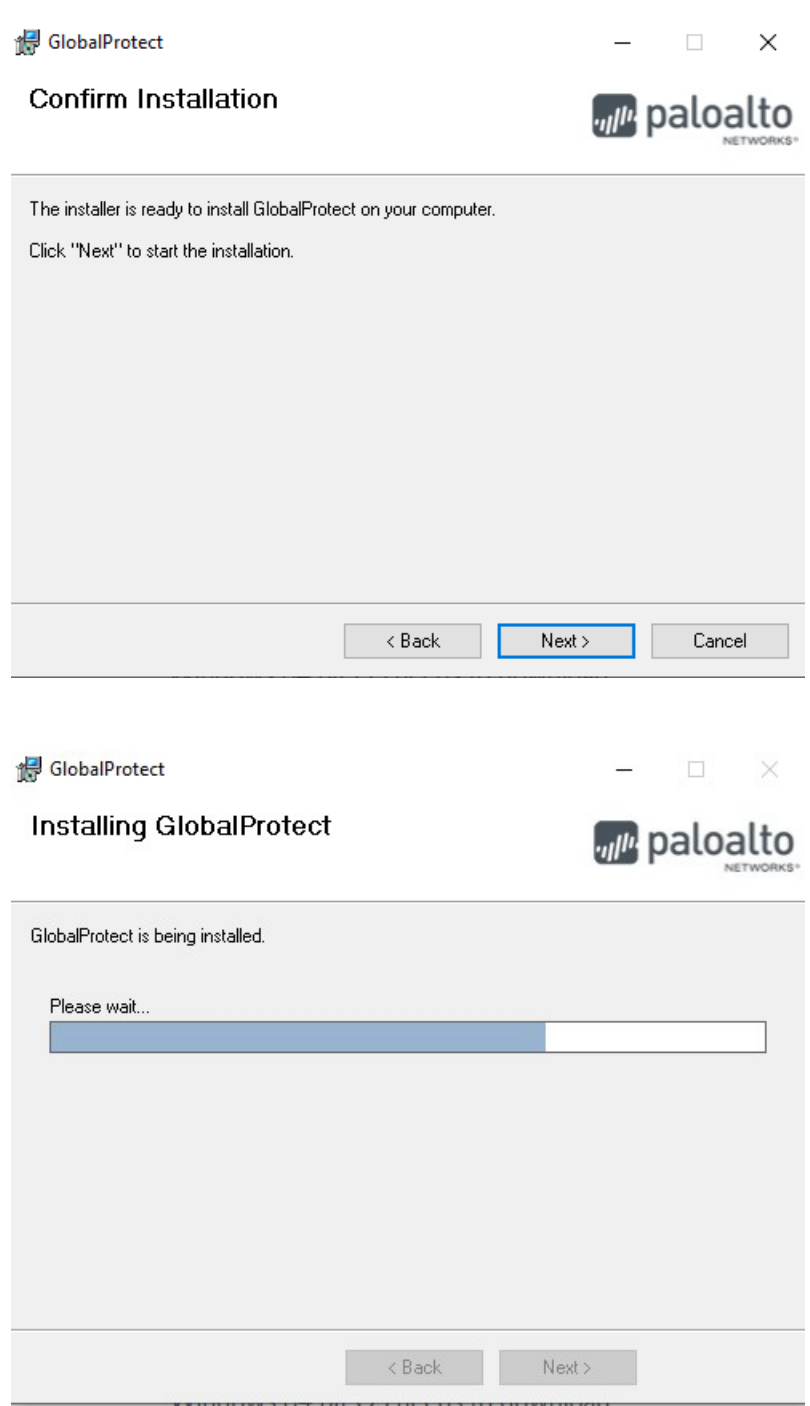

**7.** Após essa tela será pedido autorização para instalação do programa clique no botão "Sim' e finalize a instalação, clicando em "Close";

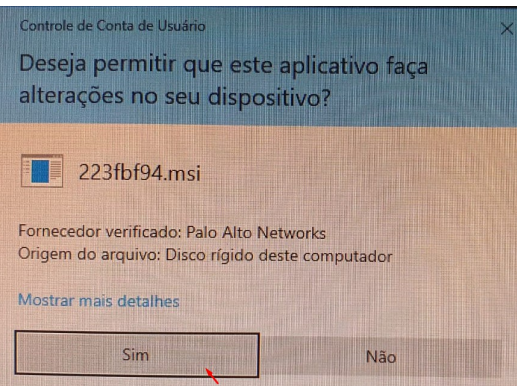

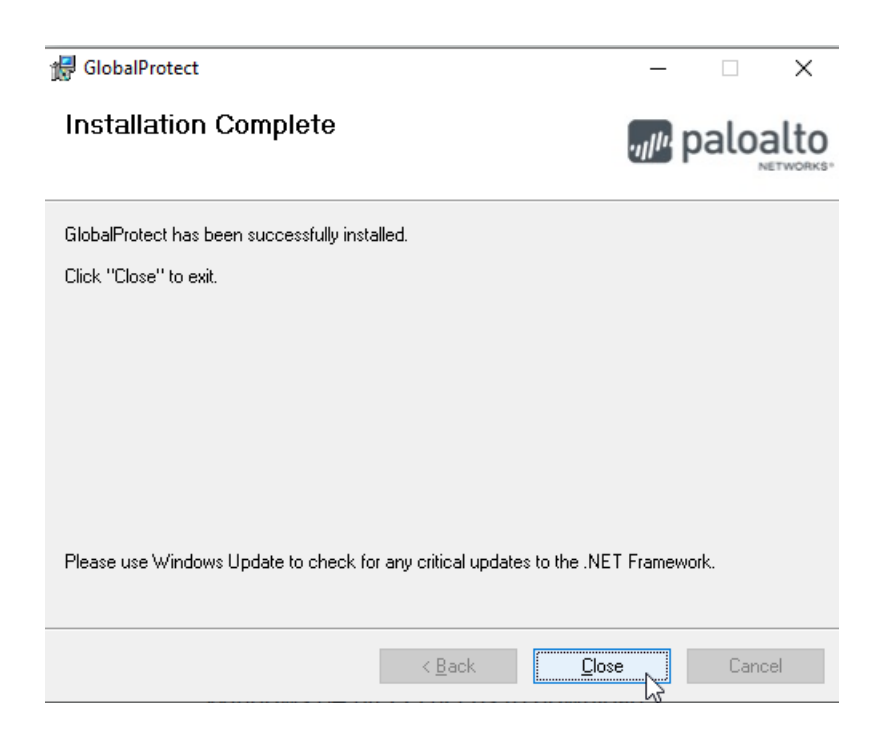

**8.** Aguarde um pouco, vai aparecer um ícone no canto inferior direito perto do relógio na barra de tarefas do Windows (bola branca). Clique em cima dela e selecione a opção "Get Started";

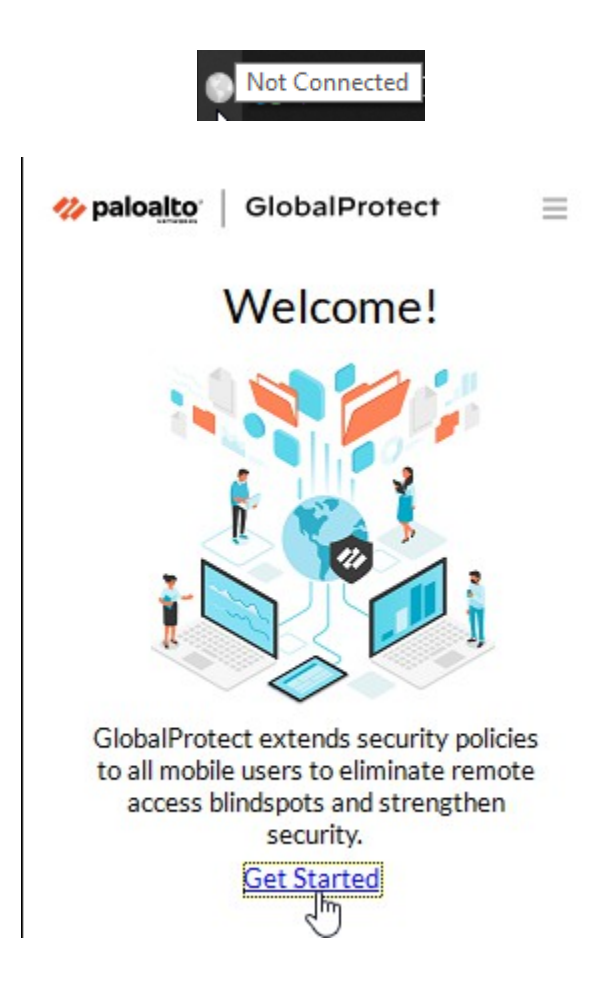

**9.** Digite no campo "Portal" o seguinte endereço: **vpn2.tjro.jus.br** e clique em "Connect";

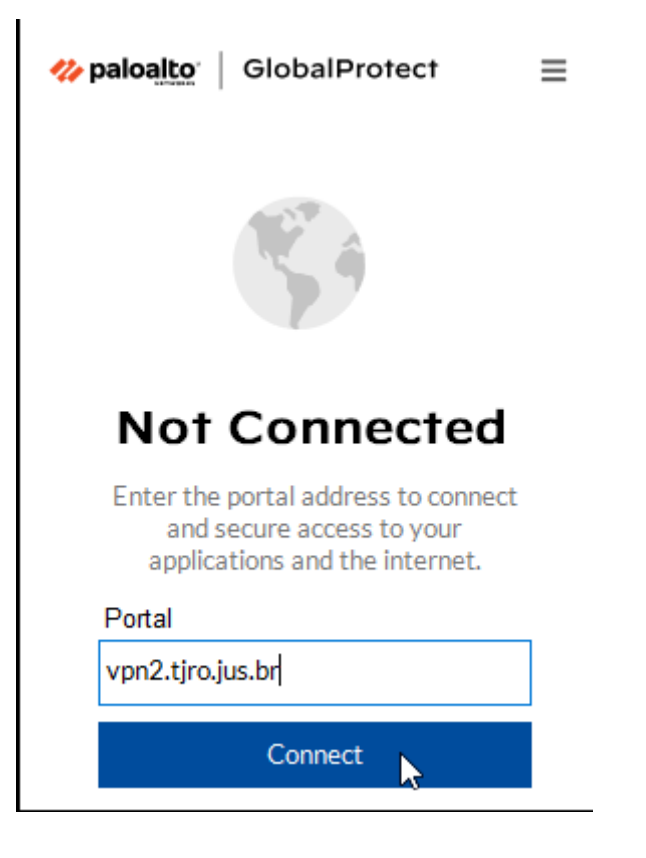

**10.** Digite o seu cadastro (Username) e senha (Password) do domínio TJRO e clique em "Connect";

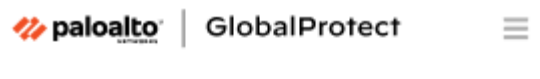

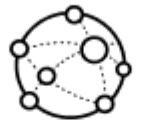

Enter login credentials

Username

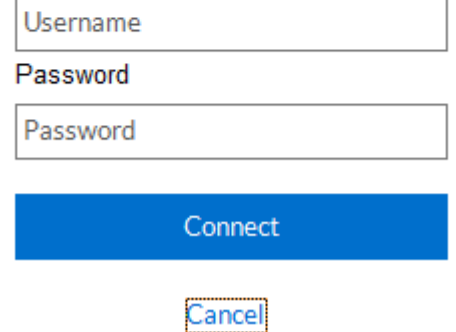

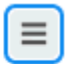

 $\pmb{\times}$ 

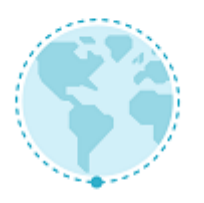

## Connecting...

Finding the Best Available gateway

**GlobalProtect GW-TJRO** 

Requisitos para conexão definida com sucesso

11. VPN Conectada.

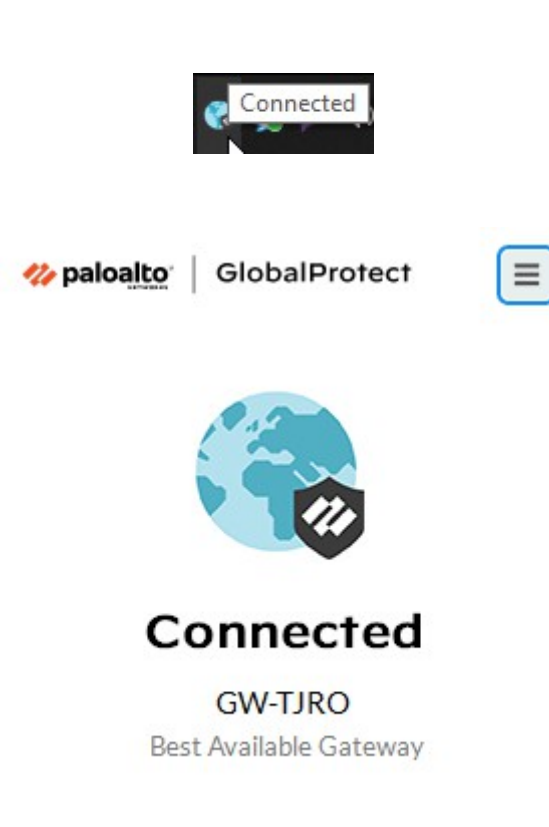

**12.** Acesse o *link<http://coinf.tjro.net/vpn>* e siga os próximos passos.

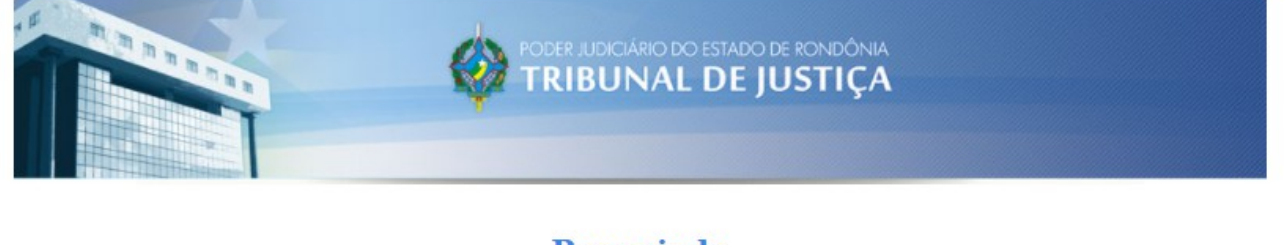

## **Bem-vindo**

O acesso via VPN (Virtual Private Network) feito à "rede de dados" do TJRO desativa o seu acesso a Internet.

Para evitar problemas de segurança, após se conectar a VPN do TJRO, toda sua navegação pela Internet será feita pela rede do TJRO, isso significa que o "Palo Alto" (filtro de conteúdo) estará ativo, como se seu computador estivesse dentro da "rede de dados" do TJRO.

Todas as páginas da internet que são bloqueadas no TJRO, serão a partir desse momento bloqueadas e monitoradas pelo "Palo Alto" no seu computador, não será preciso digitar seu "login" e "senha" para esse acesso, pois o monitoramento é feito a partir do "endereço ip" que seu equipamento recebeu do nosso Servidor VPN.

Entretanto para que sua navegação não seja prejudicada, é necessário a instalação do Certificado do "Palo Alto" em seu computador.

Para finalizar a configuração da sua VPN, instale o Certificado do "Palo Alto", clicando no link abaixo:

Certificado PaloAlto Networks

 **12.1)** Clique no *link* "Certificado PaloAlto Networks" para baixar o certificado "cert\_TJRO-SSL-FWD";

cert\_TJRO-SSL-FWD.crt

Clique no botão "Abrir" e proceda com a instalação:

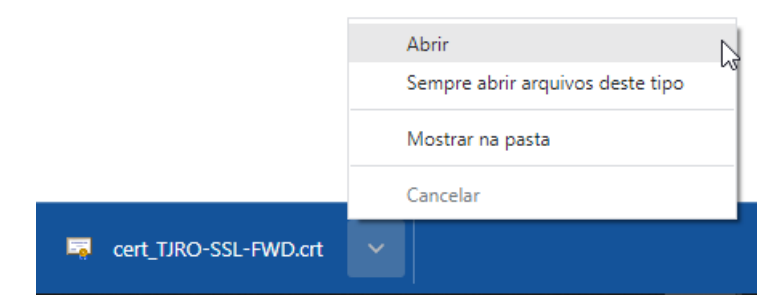

Clique no botão "Abrir";Abrir Arquivo - Aviso de Segurança  $\times$ Deseja abrir este arquivo? C:\Users\204833\Downloads\cert\_TJRO-SSL-FWD.crt Nome: Fornecedor: Fornecedor Desconhecido Tipo: Certificado de Segurança Origem: C:\Users\204833\Downloads\cert\_TJRO-SSL-FWD.crt Abrir Cancelar IJ Sempre perguntar antes de abrir este arquivo Embora arquivos provenientes da Internet possam ser úteis, este tipo de arquivo pode danificar seu computador. Se você não confiar em sua origem, não abra este software. Qual é o risco?

Clique em "Instalar Certificado";

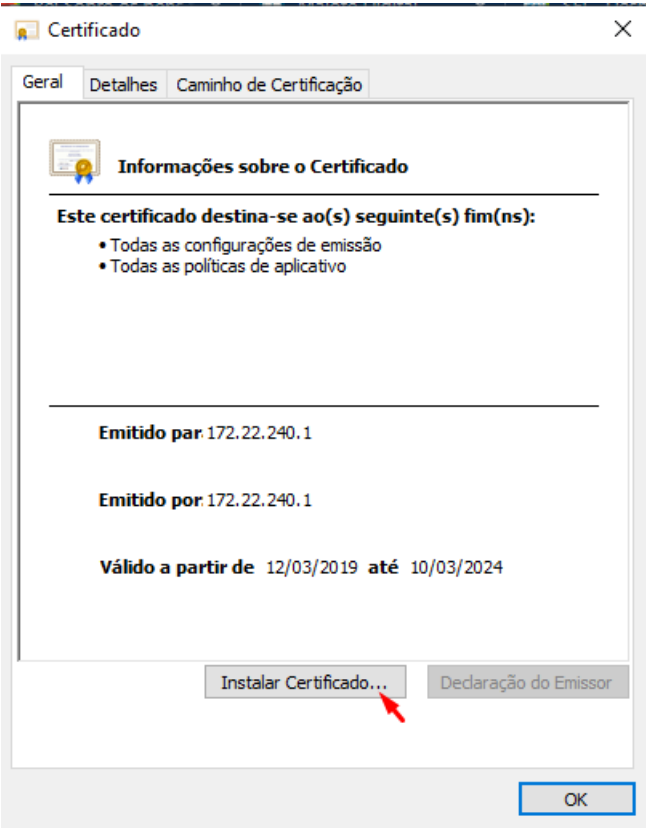

Selecione "Usuário Atual" e clique em "Avançar";

Assistente para Importação de Certificados

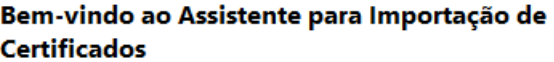

Use este assistente para copiar certificados, listas de certificados confiáveis e listas de certificados revogados de um disco para um repositório de certificados.

Um certificado, que é emitido por uma autoridade de certificação, é uma confirmação de sua identidade e contém informações usadas para proteger dados ou estabelecer conexões de rede seguras. Um repositório de certificados é a área do sistema em que os certificados são mantidos.

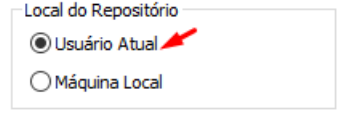

Para continuar, clique em Avançar.

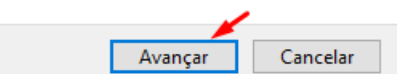

Selecione a opção "Colocar todos os certificados no repositório a seguir", após clique em "Procurar". Selecione o repositório "Autoridade de Certificação Raiz Confiáveis" e depois no botão "OK";

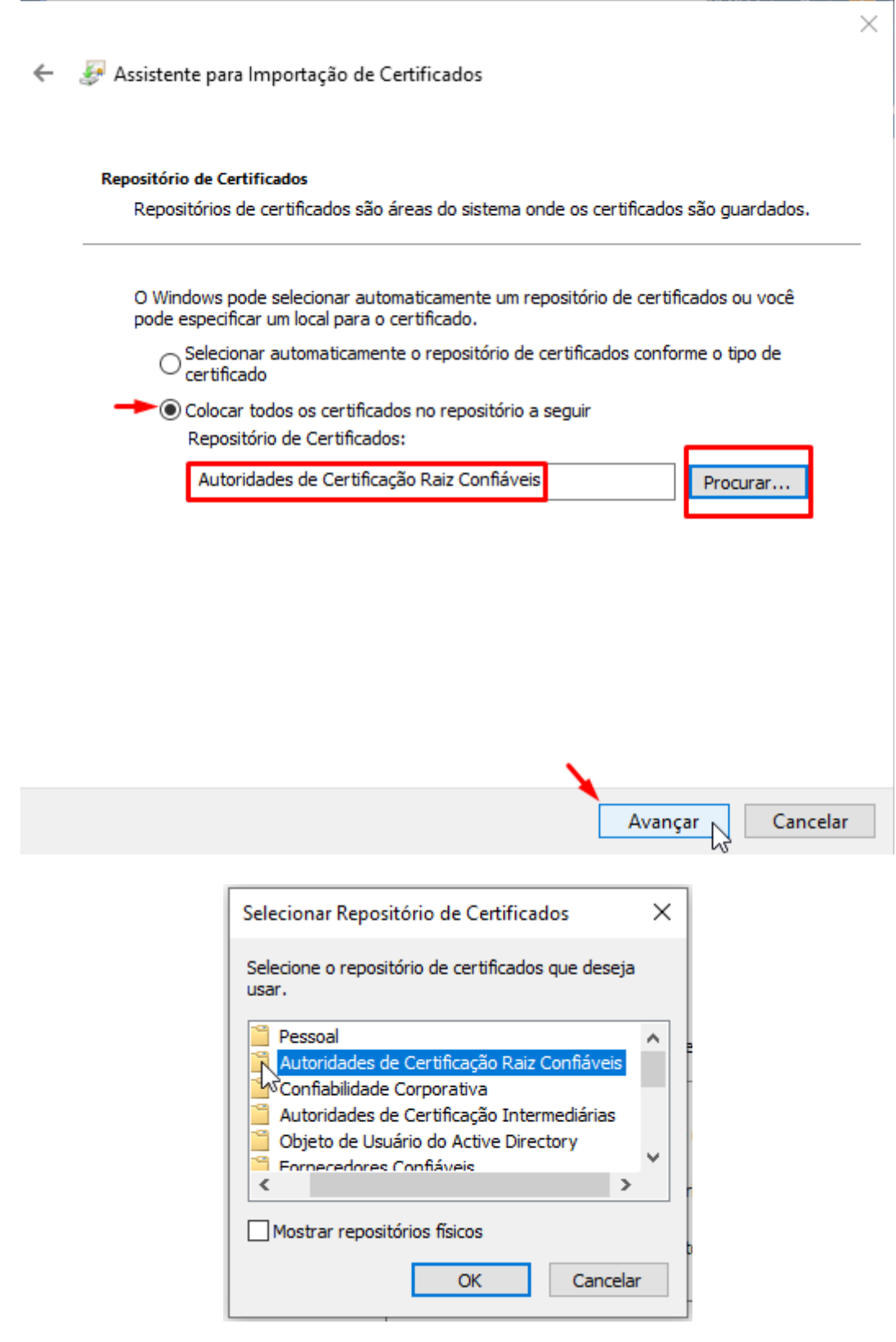

Assistente para Importação de Certificados

## Concluindo o Assistente para Importação de Certificados

O certificado será importado depois que você dicar em Conduir.

Você especificou as seguintes configurações:

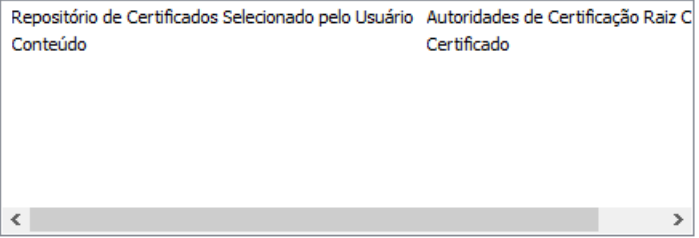

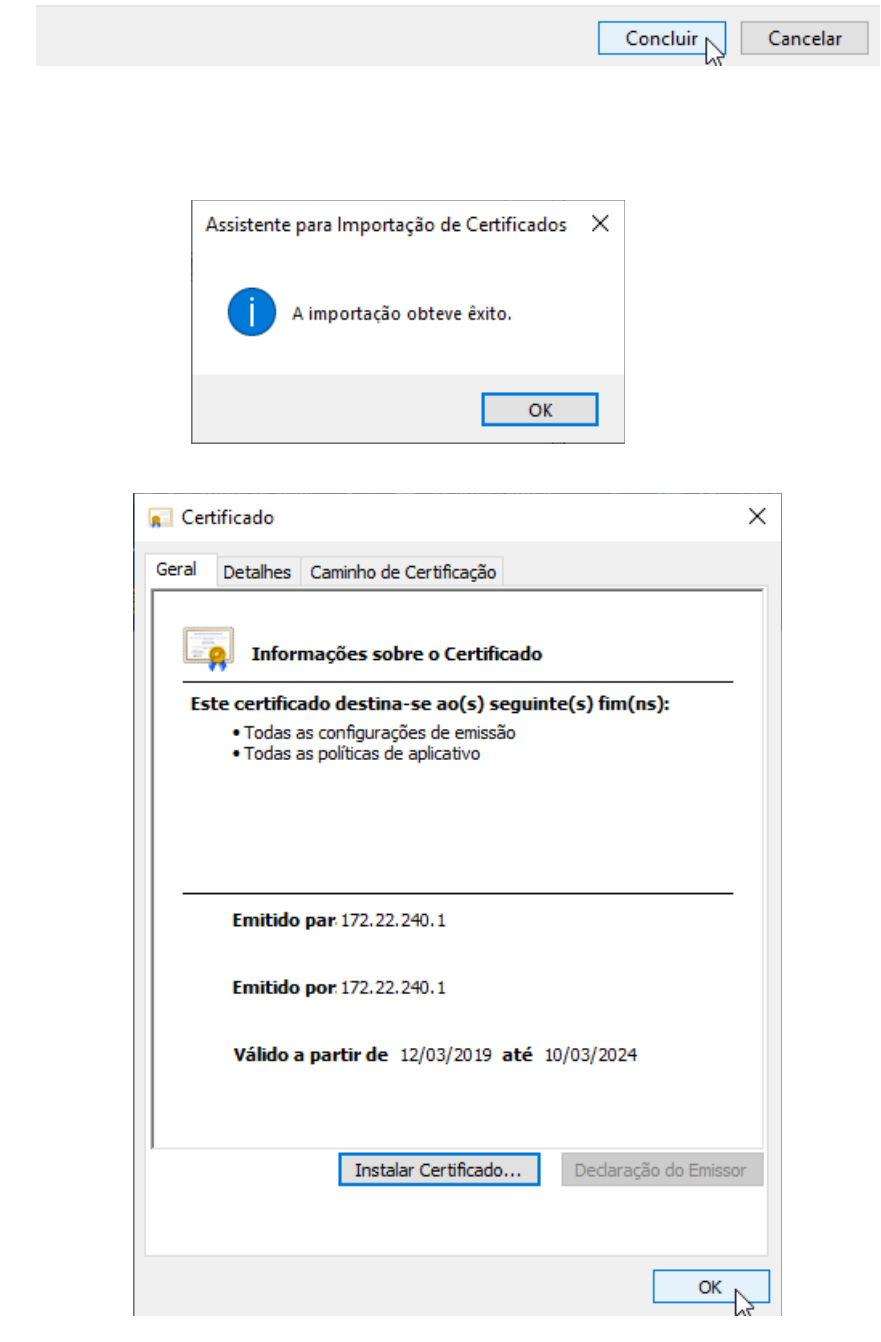

"Ok";